かんたん予約ができちゃいます スマホを使ったかんたん予約

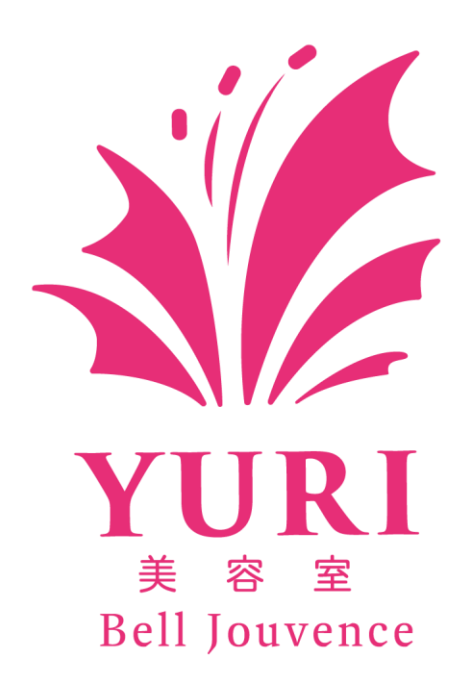

思ったより簡単なんですよ!

ゆり美容室予約サイトを利用した予約の取り方

## 1 まず、QR コードを読み取っていただきます。

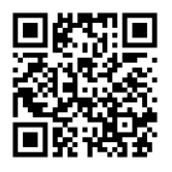

#### 2 下の画面が表示されます。

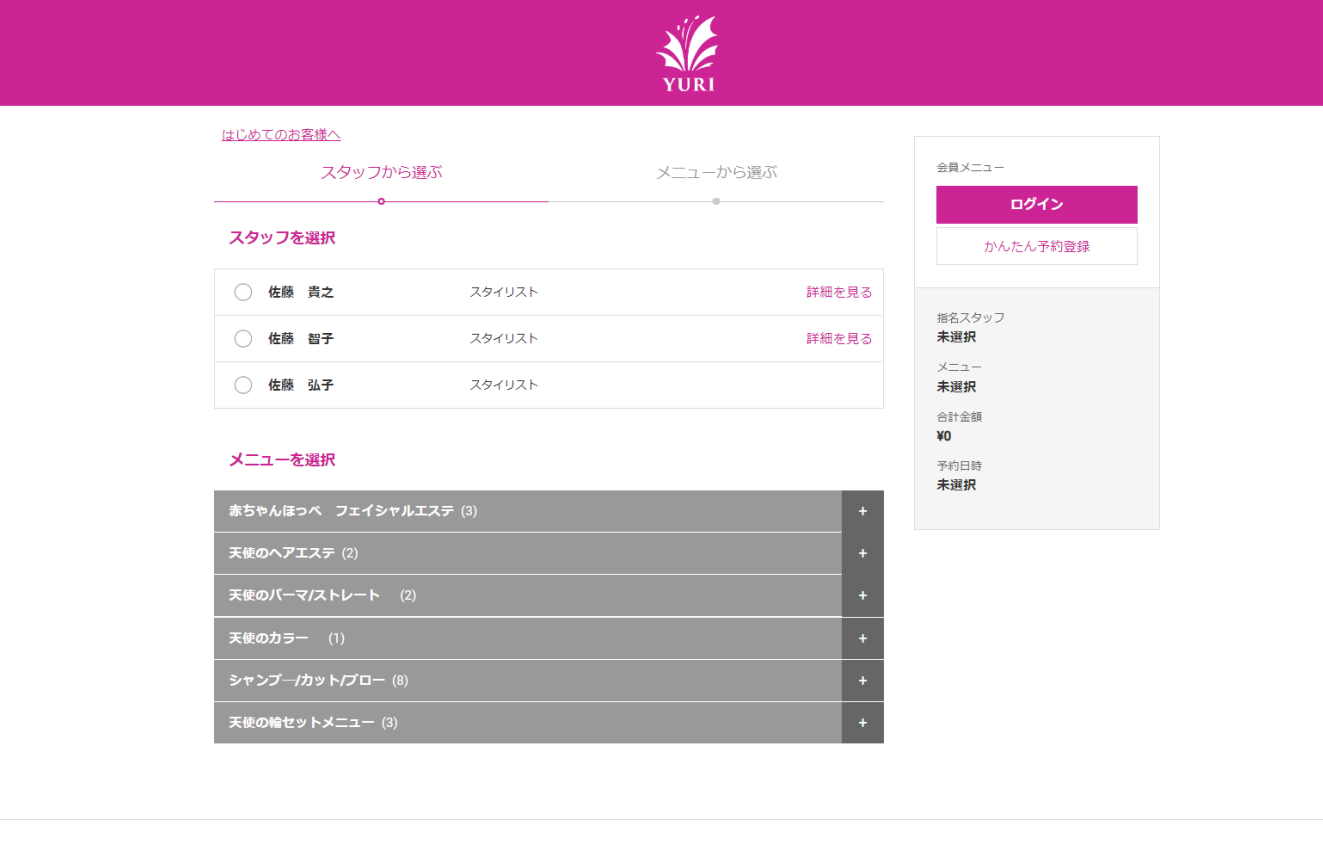

© 2013 Arise Inc.

## 3 さぁ、予約を取ってみましょう。

今回の担当者、スタイリストから佐藤貴之を選択。毛染めの予約を 2 月 13 日(木) 8:30~予約登録する手順をご案内いたします。

「スタッフを選択」よりタップ(軽く触ります)して担当者を選択、チェックが入

ります。

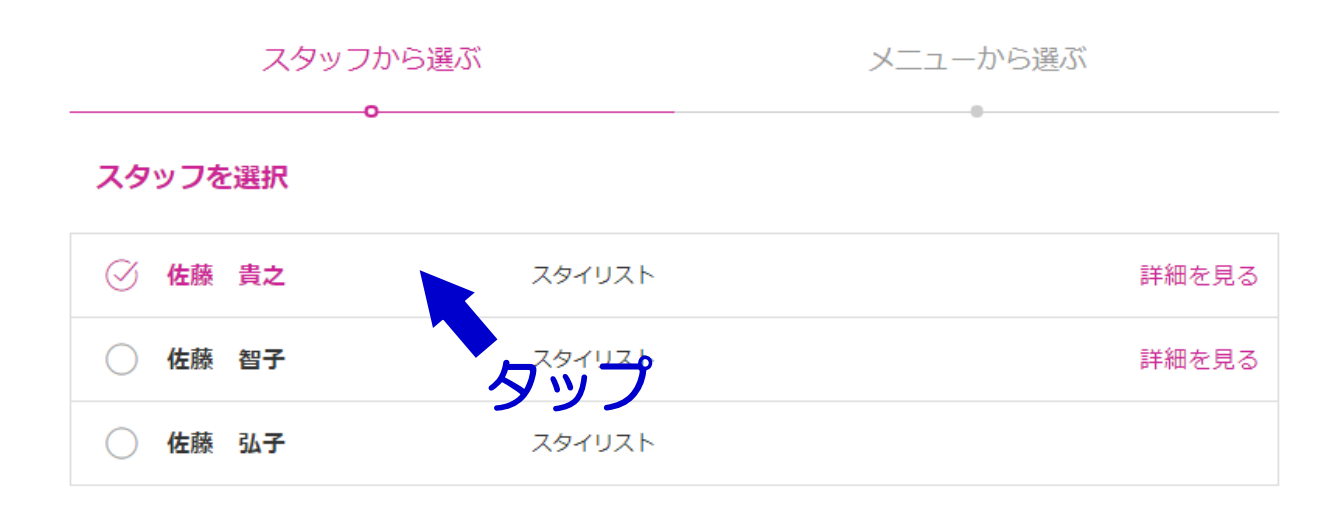

### 4 メニューを選択の中から施術を選択します。

①天使のカラーをタップ(軽く触ります)

②弱酸性カラー+カット&ブローをタップ(軽く触ります)します。

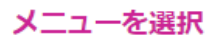

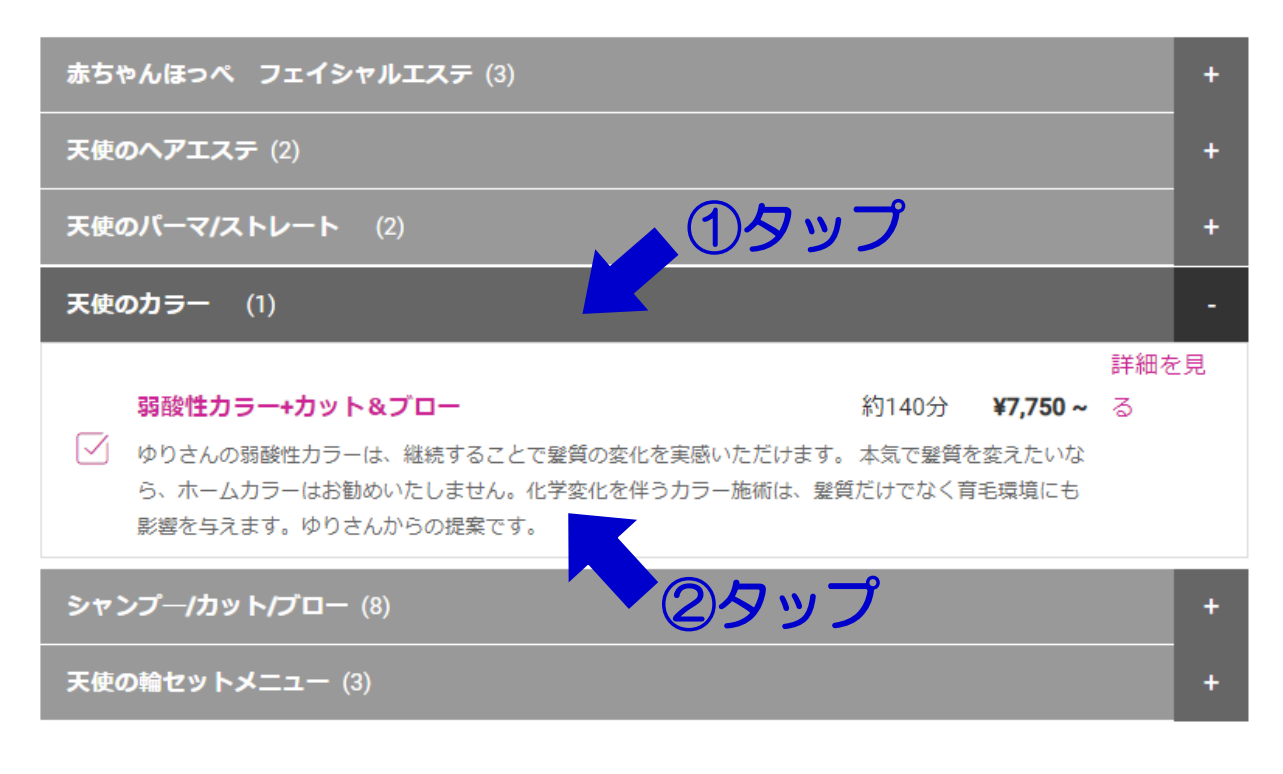

## 5 日時を選択

① 2 月 13 日8:30分を選択。

② 初めての予約では、ログイン下・かんたん予約登録を選択します。

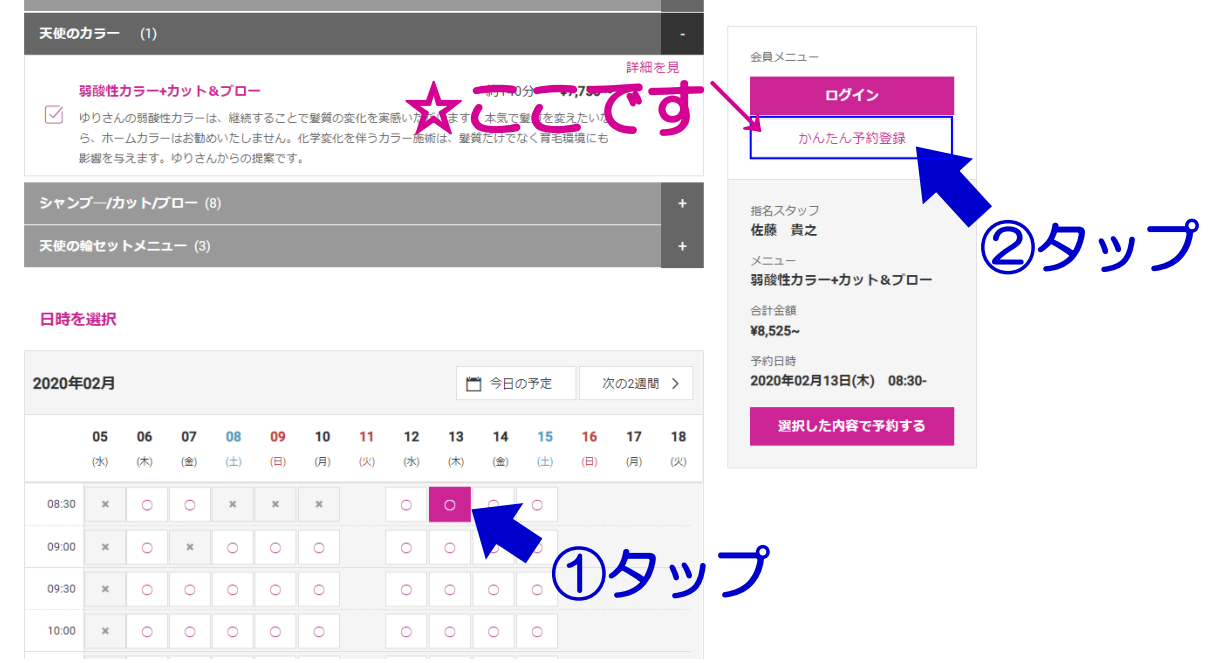

6 かんたん予約登録へ進みます。

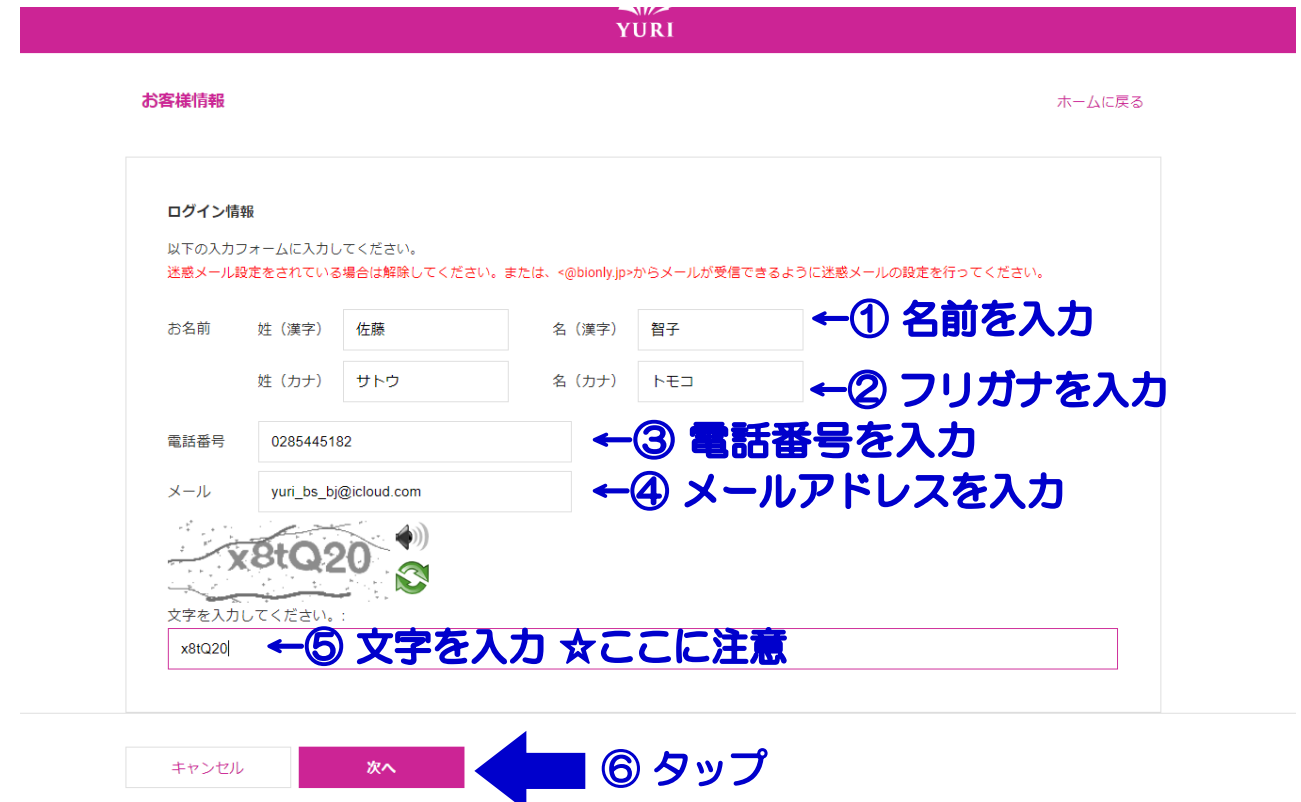

お客様情報を入力します。文字を入力して次へをタップします。

☆ここに注意!変形した文字列が並んでいます。大文字、小文字を間違えずに入力 します。文字が分かりにくいときは をタップすると違う文字列に変更されます。

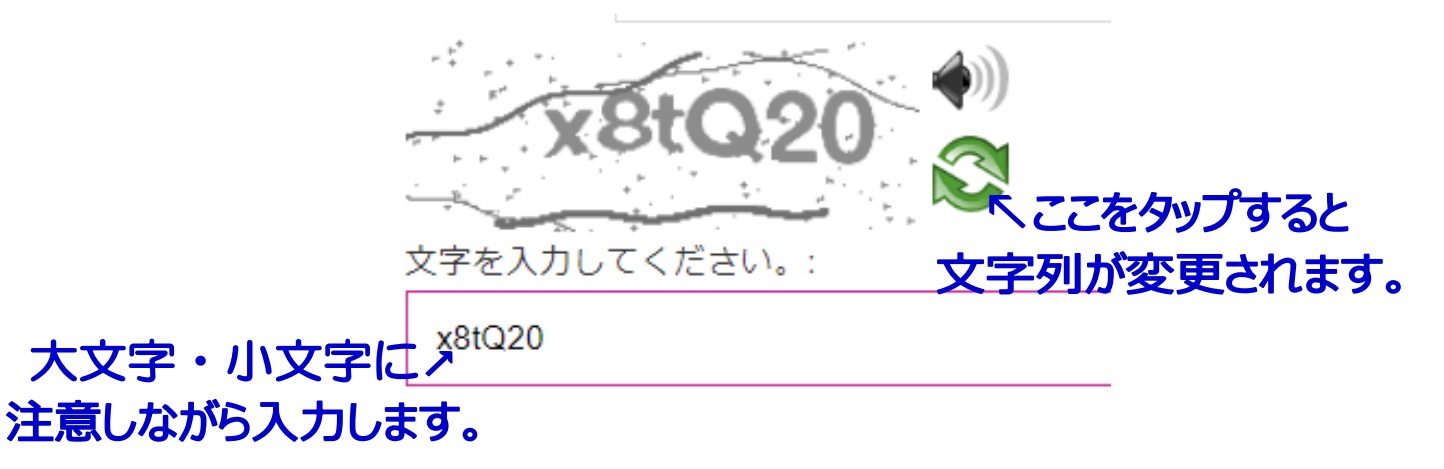

### 7 利用規約をチェック~登録する。

① 利用規約をご確認して頂き、同意にチェックを入れます。チェックを入れると 登録ボタンが現われます。

② 登録します。

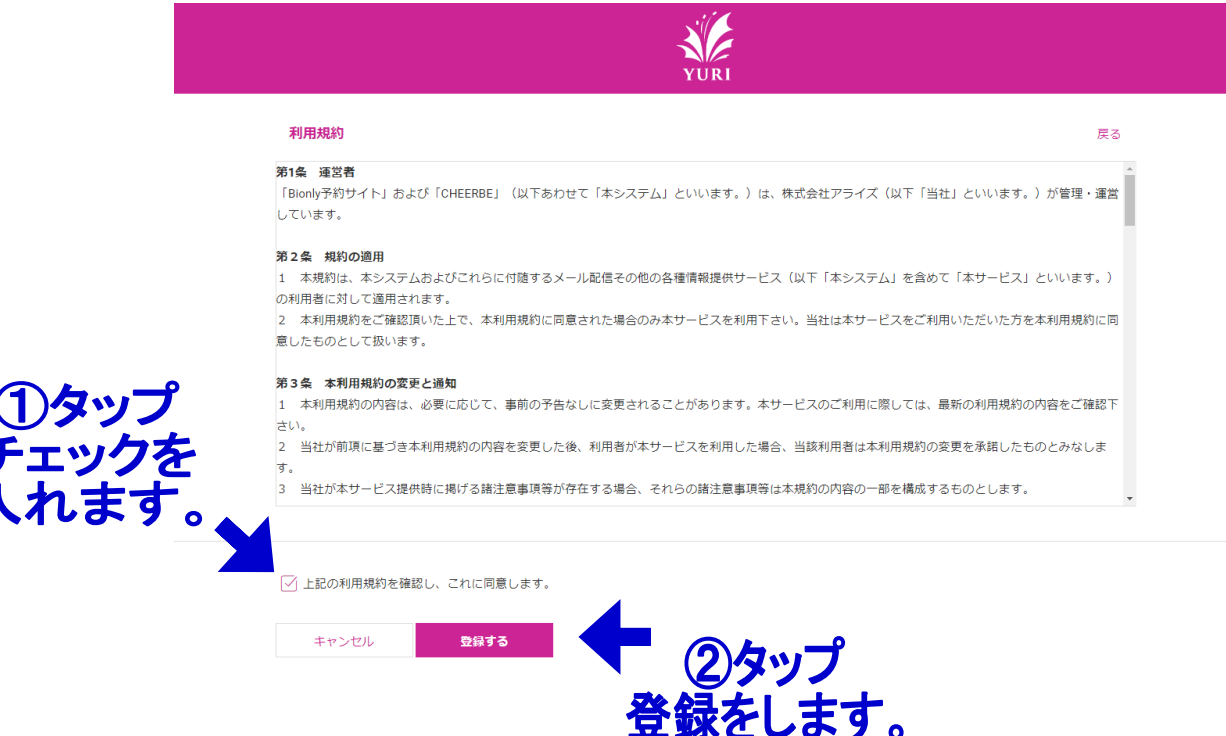

## 8 次の画面に進みます

## 画面の指示に従って、メールボックス内のメールを確認します。

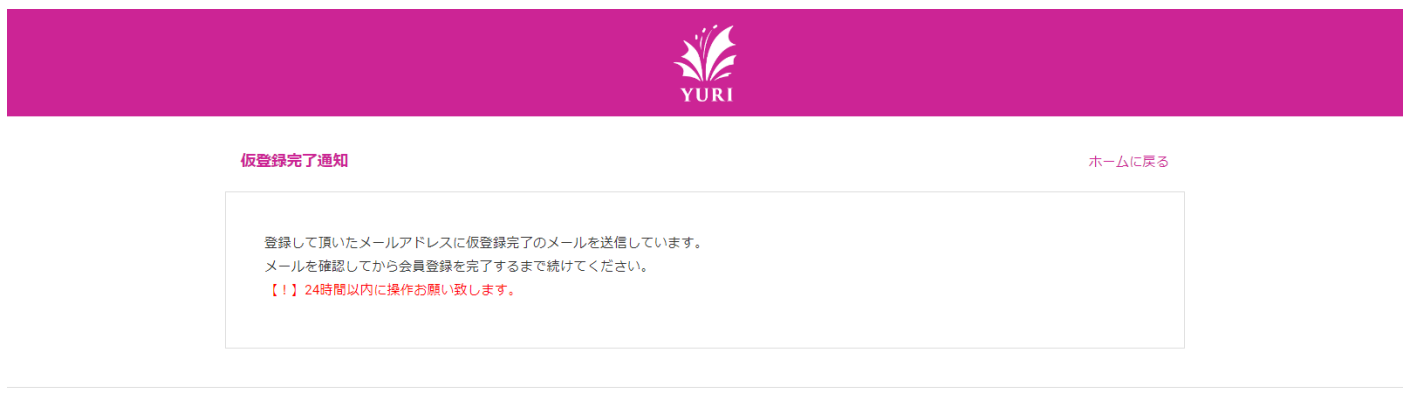

© 2013 Arise Inc.

## 9届いたメールの指示に従います。

メールボックスには下記内容のメールが届きます。

差出人: ゆり美容室 <info@bionly.jp> 日時: 2020 年 2 月 5 日 15:53:17 JST 宛先: yuri\_bs\_bj@icloud.com 件名: 会員の仮登録が完了しました。 返信先: ゆり美容室 <info@bionly.jp> 佐藤 智子 様

この度は、ゆり美容室にご登録ありがとうございます。 お客様のログイン ID とパスワードは以下のものとなります。

現時点ではまだ会員登録は完了しておりません。 下記のお客様のログイン ID とパスワードでログインして頂いて登録完了となります。

ログイン ID:18●●●43 パスワード:i8●●●h7x

#### ■ログイン URL

http://yuribiyoushitsu.bionly.net/login?info=Z8pR0pCyWbF5yQa0s%2BdUmocm8N7Uv72AqoXMBPW7v0IZ 2JLVXWQe9MMFMzp2wSMU%2FrI%3D&key=a116a07b43e5f5e619bfd61d072d3c36

## 受信したメール■ログイン URL へ進みます。ログインをタップします。

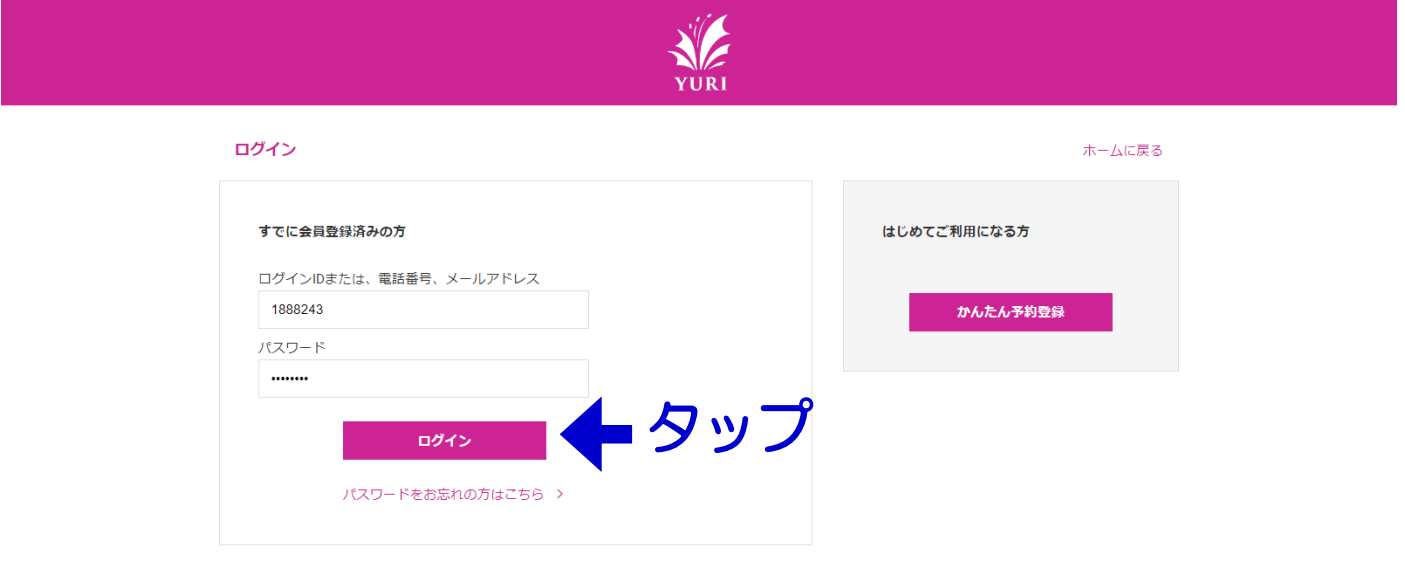

ログインをすると以下の画面になります。

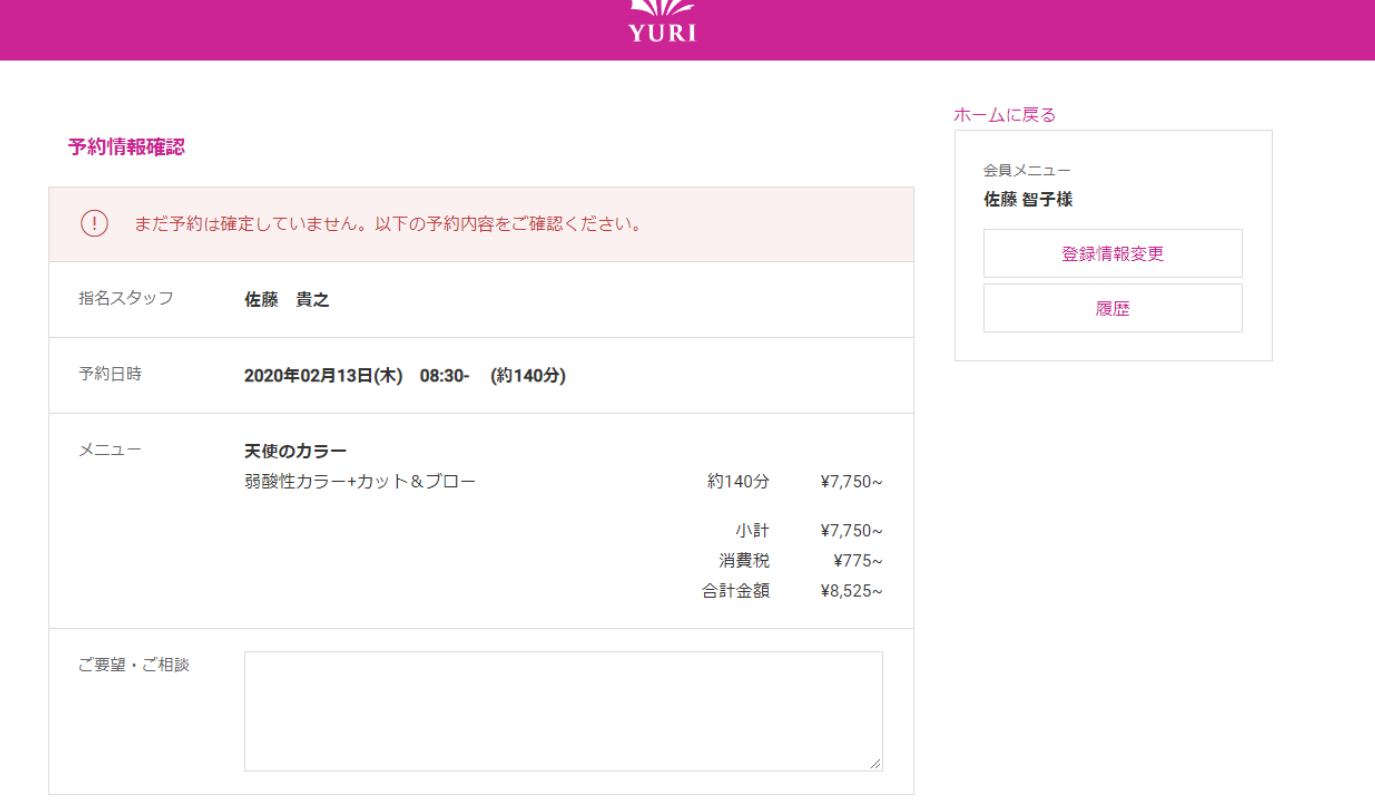

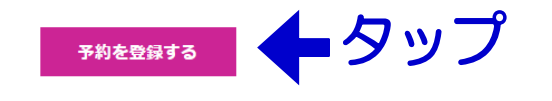

## 内容を確認して、「予約を登録する」をタップしてください。

## 12 こちらの画面が表示されます。

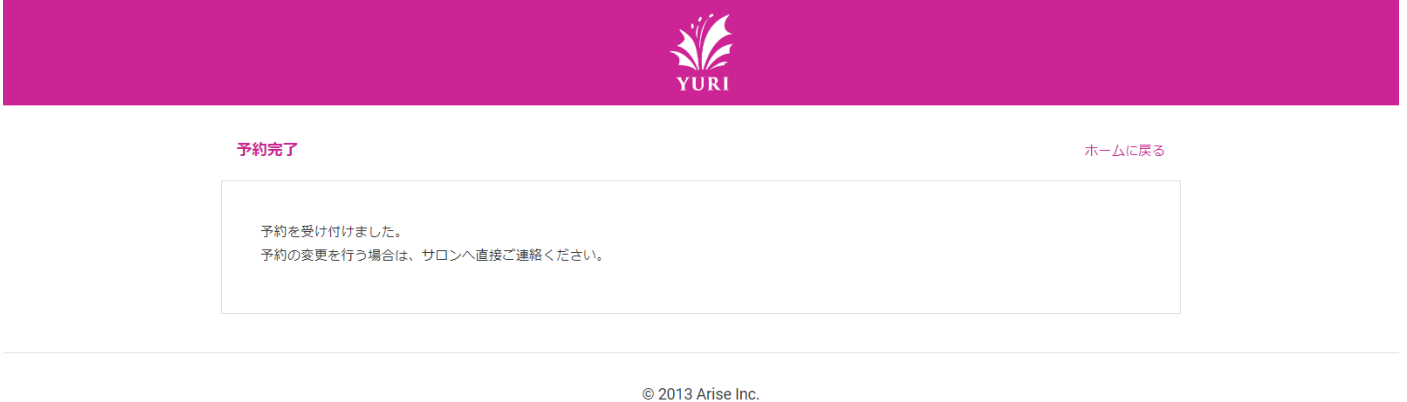

## この画面を確認後もう一度、メールボックスをご確認ください。

2 件のメールが届いています。

1件目 下記内容のメールが届きます。

差出人: ゆり美容室 <info@bionly.jp> 日時: 2020 年 2 月 5 日 15:56:32 JST 宛先: yuri\_bs\_bj@icloud.com 件名: 会員登録が完了しました。 返信先: ゆり美容室 <info@bionly.jp>

佐藤 智子 様

この度は、ゆり美容室にご登録ありがとうございます。 お客様のログイン ID とパスワードは以下のものとなります。

ログイン ID:188●●●3 パスワード:i8b●●●7x

■ログイン URL http://yuribiyoushitsu.bionly.net/login

以下省略

## 2 件目

差出人: ゆり美容室 <info@bionly.jp> 日時: 2020 年 2 月 5 日 16:01:04 JST 宛先: yuri\_bs\_bj@icloud.com 件名: 予約完了のお知らせ 返信先: yuri\_bs\_bj@icloud.com 佐藤 智子 様 このたびは、予約申し込みいただき誠にありがとうございます。 下記の内容で予約を受け付けました。 ご来店を心よりお待ちしております。 ■予約受付日時 2020 年 2 月 5 日(水) 16:00

■予約内容 予約日時: 2020 年 2 月 13 日(木) 8:30~ 担当スタッフ: 佐藤 貴之 メニュー: 弱酸性カラー+カット&ブロー ■お客様からのご要望・ご相談 ■ログイン URL http://yuribiyoushitsu.bionly.net/login

#### お疲れさまでした。

#### これで予約の手続き・お客様情報もこれで登録完了になります。

予約の確認や登録情報の変更などは、ログイン URL よりご確認いただけます。

予約の変更・キャンセルについては、直接ゆり美容室への連絡が必要です。

## 0285-44-5182

#### 0120-44-5182

予約サイトでお客様情報を登録いただくと、

じつは予約の変更をできるアプリがあるんです。

# Cheerbe のご紹介

アプリをダウンロードしていただくと、予約の変更・キャンセルが、ご自分ででき ちゃいます。以下の URL または、QR コードを読み取ってダウンロードしてくださ い。

iPhone ユーザー様向け

〈 [https://appsto.re/jp/iT8Jjb.i〉](https://appsto.re/jp/iT8Jjb.i)

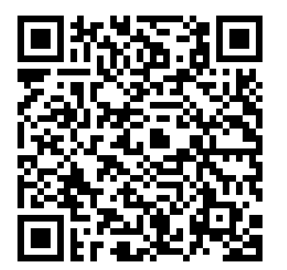

Android ユーザー様向 け

〈 [https://play.google.com/store/apps/details?id=jp.](https://play.google.com/store/apps/details?id=jp.co.arise.smp.cheerbe) [co.arise.smp.cheerbe〉](https://play.google.com/store/apps/details?id=jp.co.arise.smp.cheerbe)

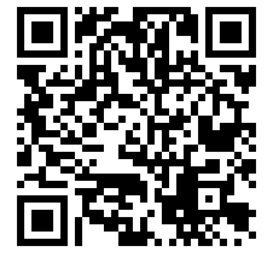

CHEERBE をダウンロードして頂きましたら、新規登録をお願いい たします。設定方法については、 以下のアドレスまたは QR コード を 参照してください。

1 CHEERBE 新規会員登録~ご利用開始方法

〈 [https://bionly.wikipy.jp/bionly\\_manual/p1790〉](https://bionly.wikipy.jp/bionly_manual/p1790)

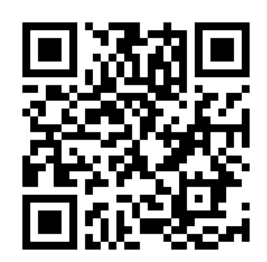

CHEERBE パスコード: 4891

店舗選択で 見 つからなか った場合パスコードが必要になります。

2 CHEERBE の利用方法(予約)

〈 [https://bionly.wikipy.jp/bionly\\_manual/p214〉](https://bionly.wikipy.jp/bionly_manual/p214)

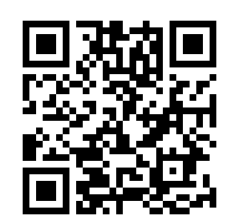

3 CHEERBE の利用方法(チャット・施術履歴・ユーザー情報) 〈 [https://bionly.wikipy.jp/bionly\\_manual/p1820〉](https://bionly.wikipy.jp/bionly_manual/p1820)

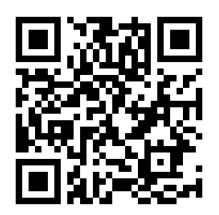

ゆり美容室 IT 事業部

ご来店時に、スマホを持参していただければ対応いたします。

そんな方はゆりさんで設定します。

やっぱり、わからん!!><